# **AOS-W Instant 8.6.0.22 Release Notes**

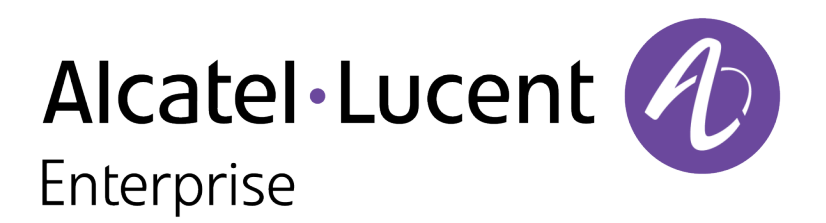

#### **Copyright Information**

The Alcatel-Lucent name and logo are trademarks of Nokia used under license by ALE. To view other trademarks used by affiliated companies of ALE Holding, visit: [www.al-](https://urldefense.com/v3/__http:/www.al-enterprise.com/en/legal/trademarks-copyright__;!!NpxR!kBsdq3pnJI_cvLgv9Ucr1ugK2oN6LY4T5_ARiEmXBg5dgJZNGIUbUvSZwo9p2lpRxCMWA_jdo_Oy1MsvusuHo5TsQDERiyn-_5vx$)

[enterprise.com/en/legal/trademarks-copyright](https://urldefense.com/v3/__http:/www.al-enterprise.com/en/legal/trademarks-copyright__;!!NpxR!kBsdq3pnJI_cvLgv9Ucr1ugK2oN6LY4T5_ARiEmXBg5dgJZNGIUbUvSZwo9p2lpRxCMWA_jdo_Oy1MsvusuHo5TsQDERiyn-_5vx$). All other trademarks are the property of their respective owners. The information presented is subject to change without notice. Neither ALE Holding nor any of its affiliates assumes any responsibility for inaccuracies contained herein.

© Copyright 2022 ALE International, ALE USA Inc. All rights reserved in all countries.

<span id="page-2-0"></span>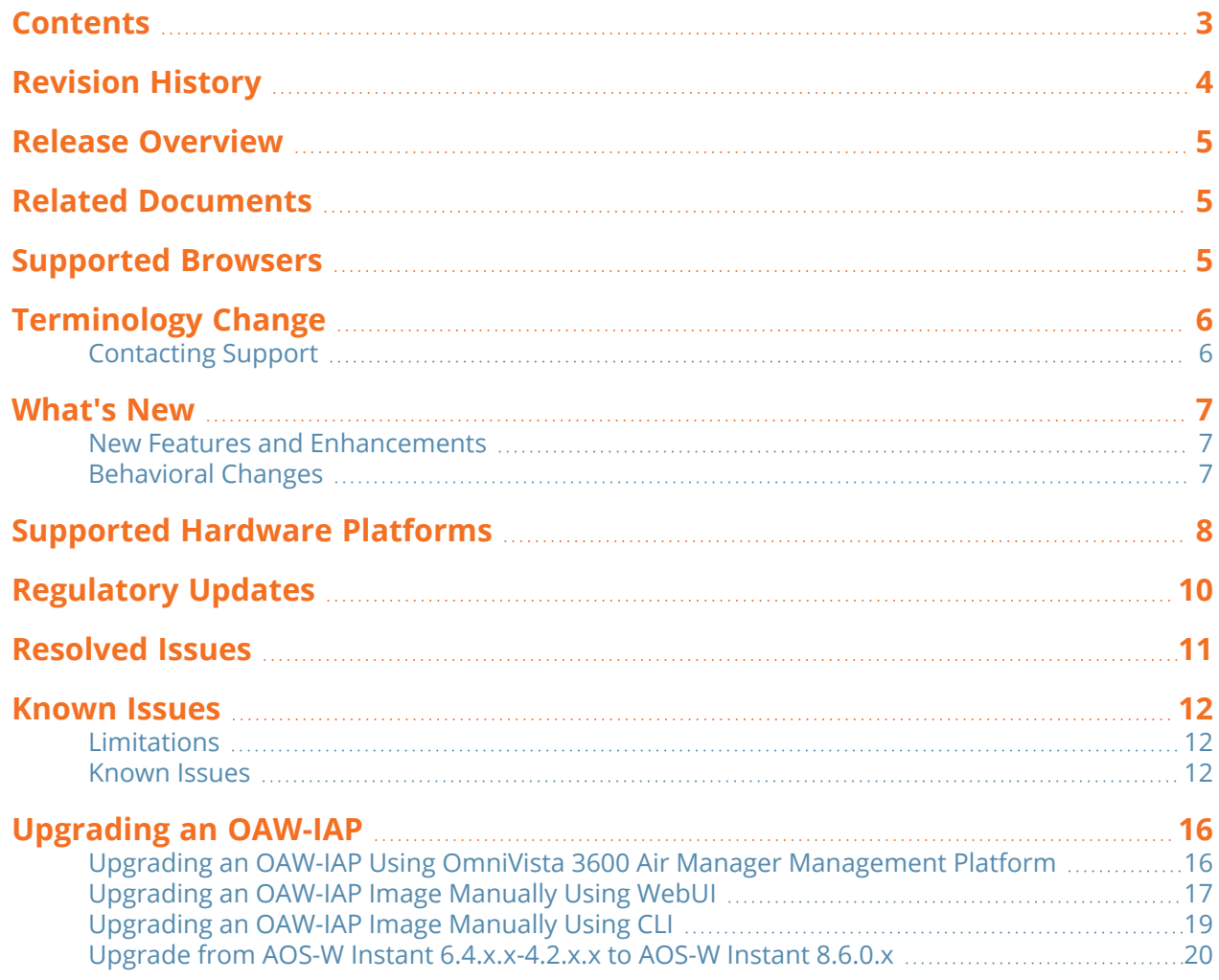

#### <span id="page-3-0"></span>The following table provides the revision history of this document.

#### **Table 1:** *Revision History*

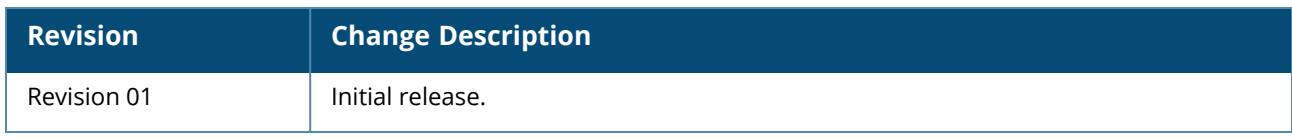

<span id="page-4-0"></span>This AOS-W Instant release notes includes the following topics:

- [What's](#page-6-0) New on page 7
- [Supported](#page-7-0) Hardware Platforms on page 8
- [Regulatory](#page-9-0) Updates on page 10
- [Resolved](#page-10-0) Issues on page 11
- [Known](#page-11-0) Issues on page 12
- [Upgrading](#page-15-0) an OAW-IAP on page 16

# <span id="page-4-1"></span>**Related Documents**

The following guides are part of the complete documentation for the Alcatel-Lucent user-centric network:

- <sup>n</sup> *Alcatel-Lucent AP Software Quick Start Guide*
- *AOS-W Instant User Guide*
- <sup>n</sup> *AOS-W Instant CLI Reference Guide*
- *AOS-W Instant REST API Guide*
- <sup>n</sup> *AOS-W Instant Syslog Messages Reference Guide*
- <sup>n</sup> *Alcatel-Lucent OAW-IAP Troubleshooting Guide*

# <span id="page-4-2"></span>**Supported Browsers**

The following browsers are officially supported for use with the AOS-W Instant WebUI:

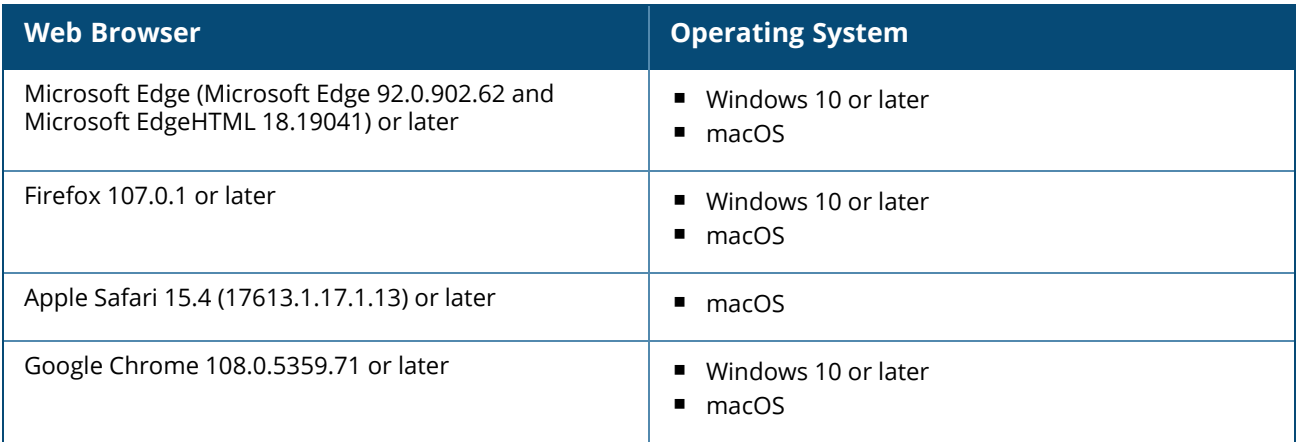

# <span id="page-5-0"></span>**Terminology Change**

As part of advancing HPE's commitment to racial justice, we are taking a much-needed step in overhauling HPE engineering terminology to reflect our belief system of diversity and inclusion. Some legacy products and publications may continue to include terminology that seemingly evokes bias against specific groups of people. Such content is not representative of our HPE culture and moving forward, Alcatel-Lucent will replace racially insensitive terms and instead use the following new language:

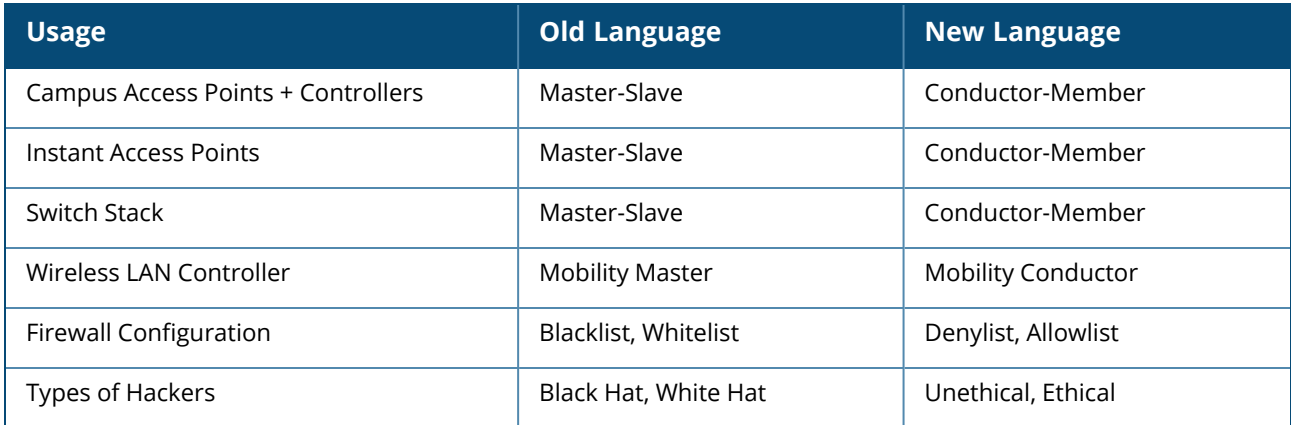

## <span id="page-5-1"></span>**Contacting Support**

**Table 2:** *Contact Information*

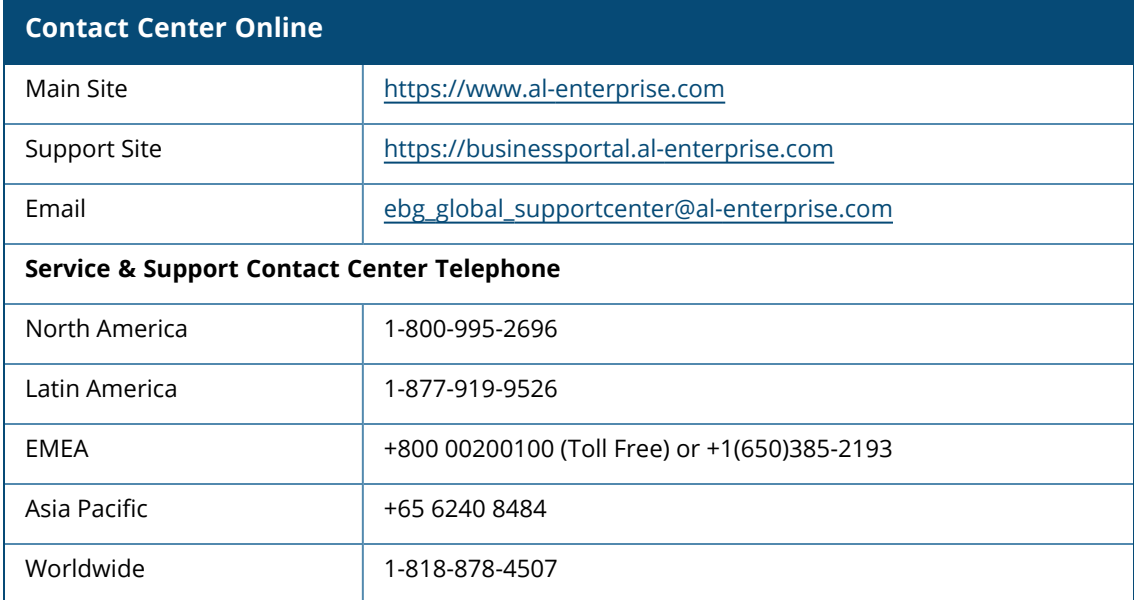

<span id="page-6-0"></span>This chapter describes the features, enhancements, and behavioral changes introduced in this release.

## <span id="page-6-1"></span>**New Features and Enhancements**

This section describes the features and enhancements introduced in this release.

#### **Enhancement to IDS Rogue Classification**

Both wireless and wired MAC addresses are recorded for IDS rogue detection, thus ensuring that the OAW-IAP provides more details on IDS rogue classification to the user.

#### **Enhancements to Technical Support Logs**

The **show tech-support** command has been modified to reduce response time and improve customer experience. This change adds **show ap regular** and **show drt status** in **show tech-support supplemental** command.

### **Support for SSL Throttling**

SSL throttle can now be configured manually using the **set-sysctl ssl\_throttle\_table** command to a value between 1–32; the default value is 16. The **get-sysctl ssl\_throttle\_table** command can be used to view the configured SSL throttle value.

## <span id="page-6-2"></span>**Behavioral Changes**

This release does not introduce any changes in AOS-W Instant behaviors, resources, or support that would require you to modify the existing system configurations after updating to 8.6.0.22.

<span id="page-7-0"></span>The following table displays the OAW-IAP platforms supported in AOS-W Instant 8.6.x release.

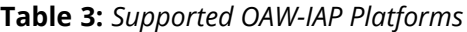

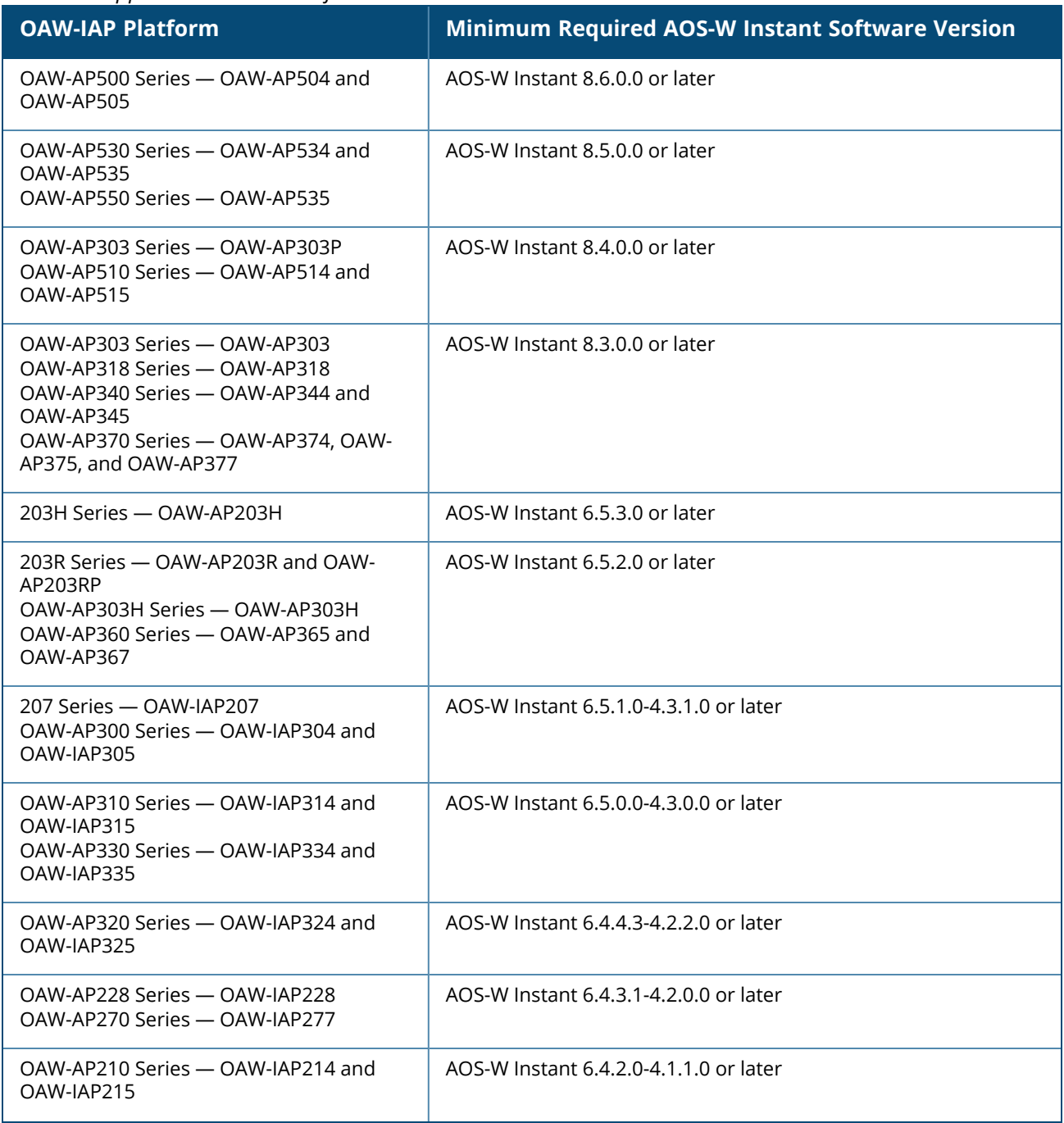

**Table 3:** *Supported OAW-IAP Platforms*

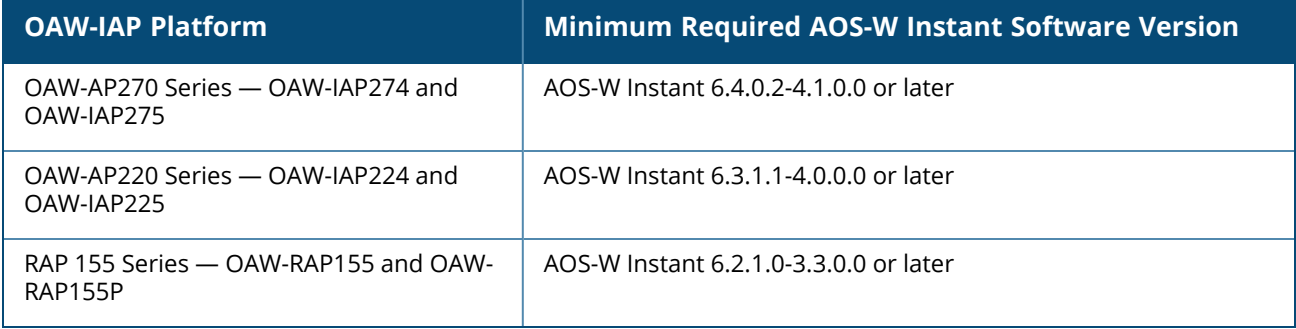

<span id="page-9-0"></span>This chapter contains the Downloadable Regulatory Table (DRT) file version introduced in this release. Periodic regulatory changes may require modifications to the list of channels supported by an AP. For a complete list of channels supported by an AP using a specific country domain, access the OAW-IAP Command Line Interface (CLI) and execute the **show ap allowed-channels** command.

For a complete list of countries and the regulatory domains in which the APs are certified for operation, refer to the Downloadable Regulatory Table or the DRT Release Notes at [myportal.al-enterprise.com](https://myportal.al-enterprise.com/). The following DRT file version is part of this release:

■ DRT-1.0\_87407

<span id="page-10-0"></span>This chapter describes the issues resolved in this release.

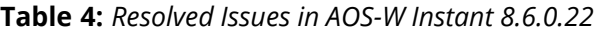

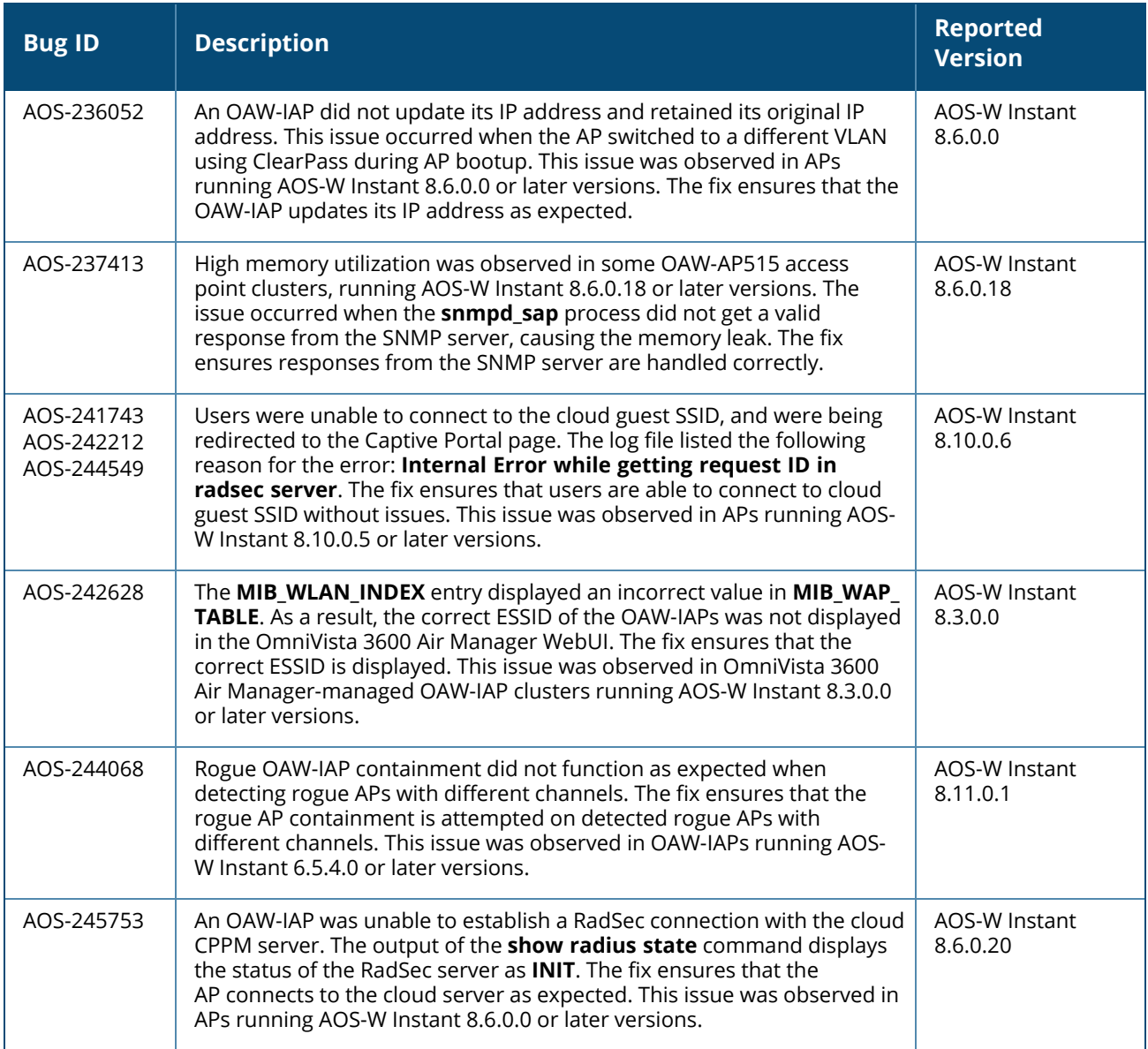

<span id="page-11-0"></span>This chapter describes the known issues and limitations observed in this release.

# <span id="page-11-1"></span>**Limitations**

## **Airtime Fairness Mode**

Airtime Fairness Mode is not supported in 802.11ax access points.

#### **Important Update on Deprecated Access Points**

The OAW-AP210 Series, OAW-AP220 Series, OAW-AP228, and OAW-AP270 Series access points will be deprecated for future releases and include the following limitations in AOS-W Instant 8.6.0.x, which is the last supported software version for these access points:

- No support for BLE interface (with USB).
- The DPI engine used for AppRF will have limitations in terms of enhancements and fixes in the future.
- These APs use WolfSSL libraries in AOS-W Instant 8.6.0.0 and not OpenSSL.
- No support for WPA3 security.

All of these platforms have already been marked as end-of-sale. Please review the end-of-sale and endof-support dates for these platforms [here](https://www.arubanetworks.com/support-services/end-of-life/).

## <span id="page-11-2"></span>**Known Issues**

Following are the known issues observed in this release.

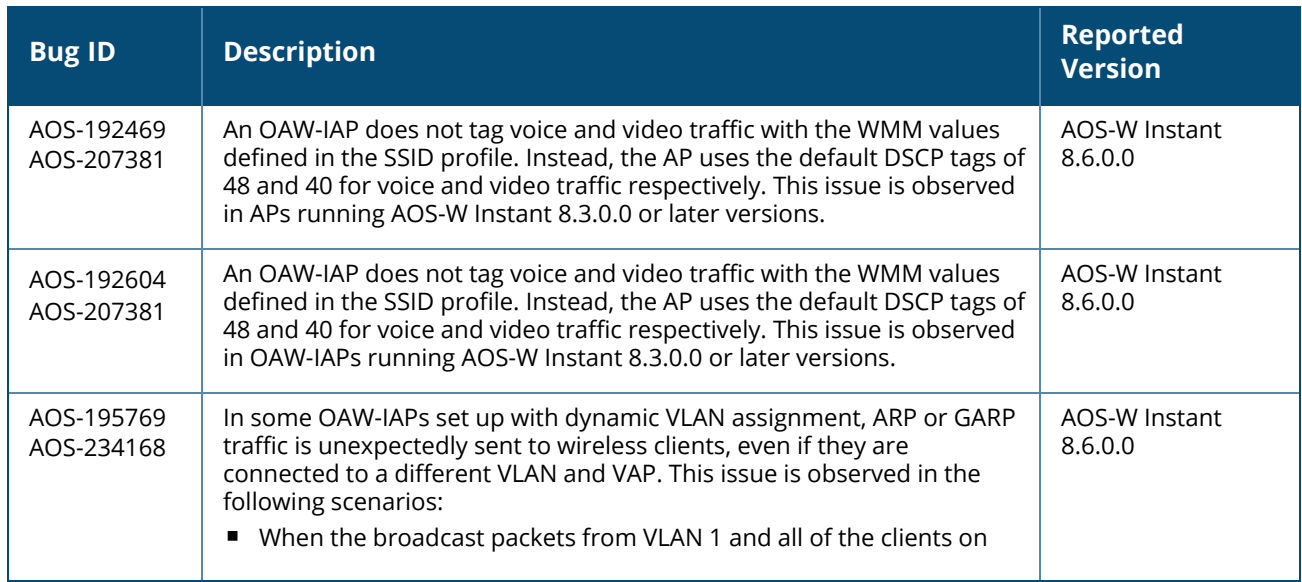

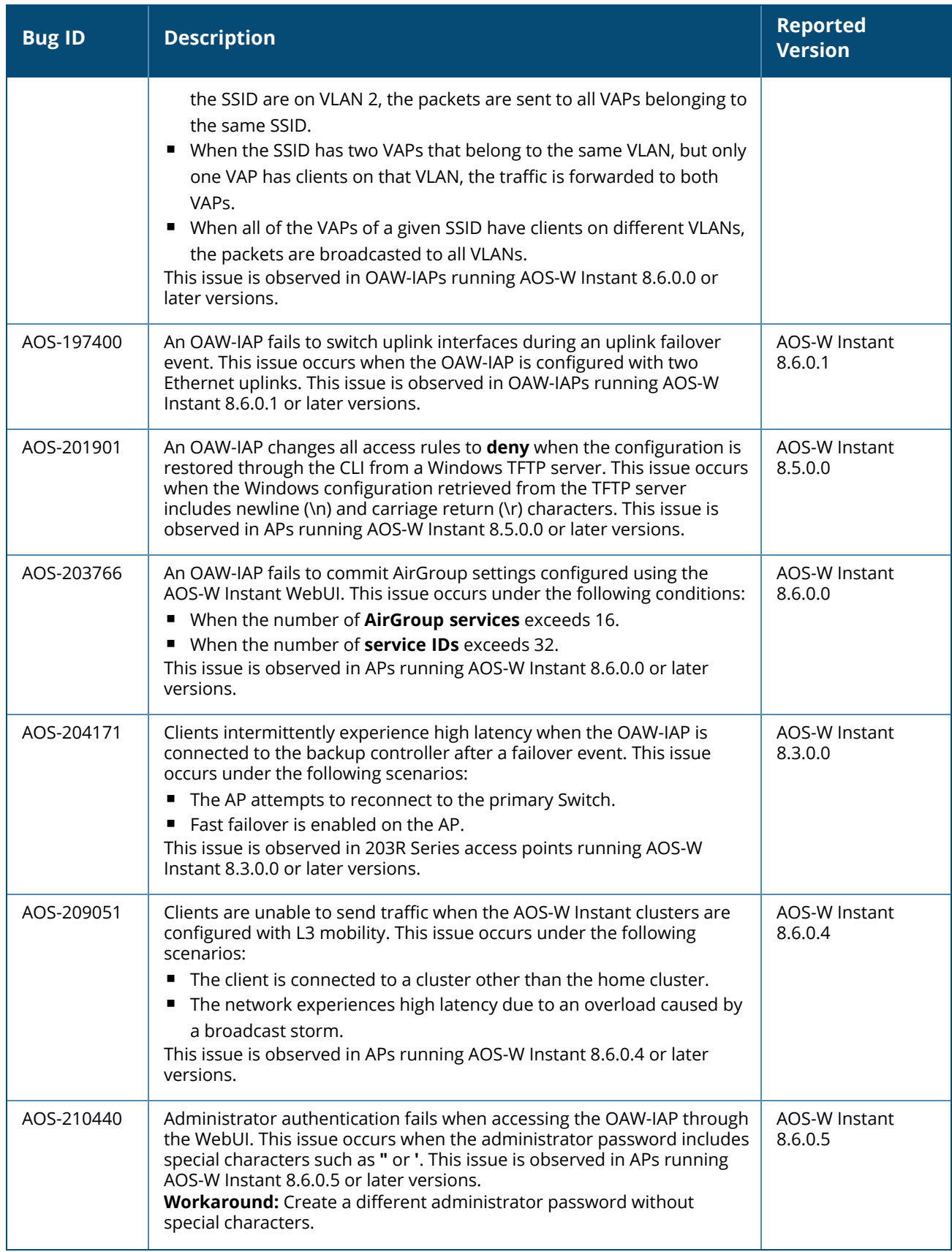

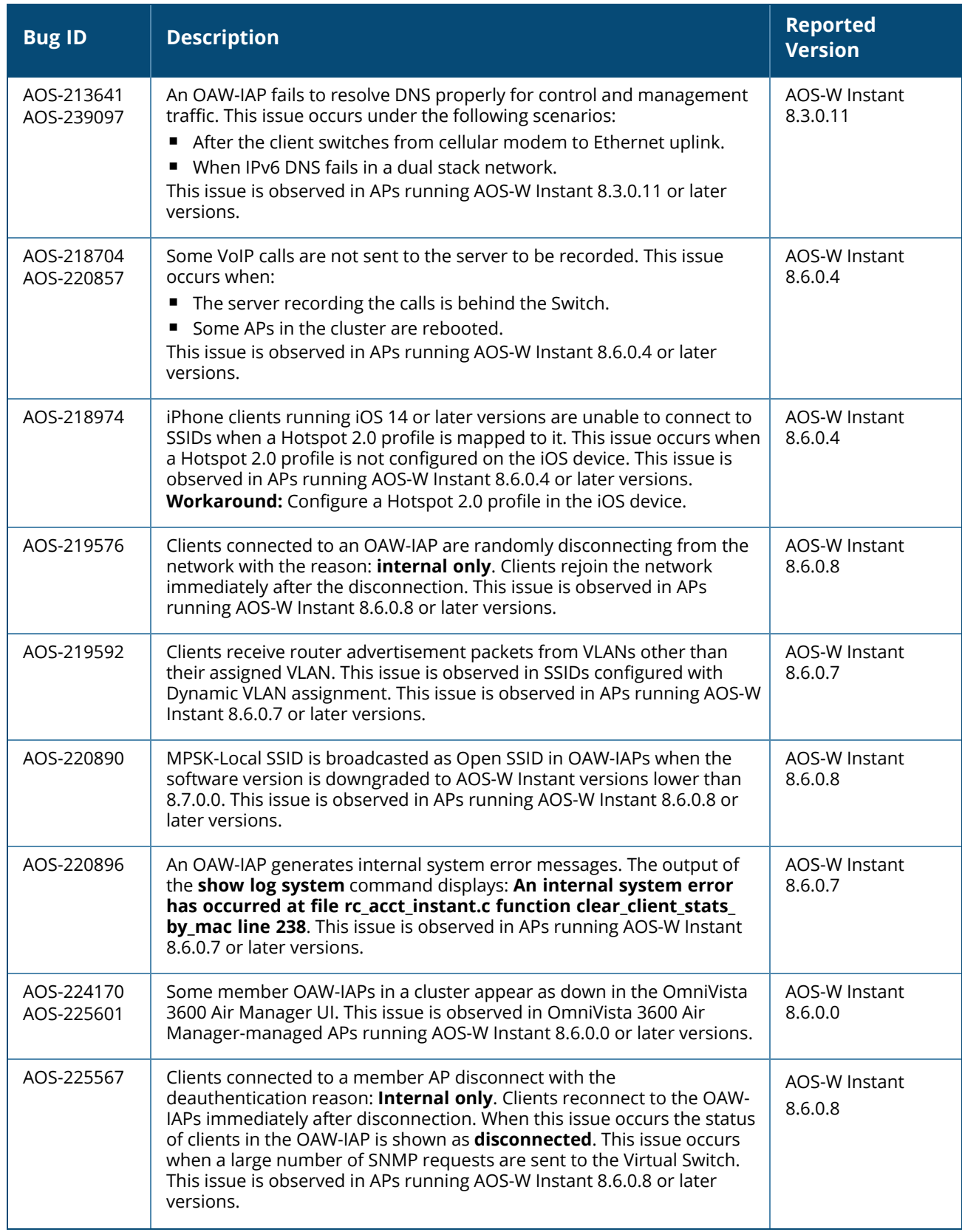

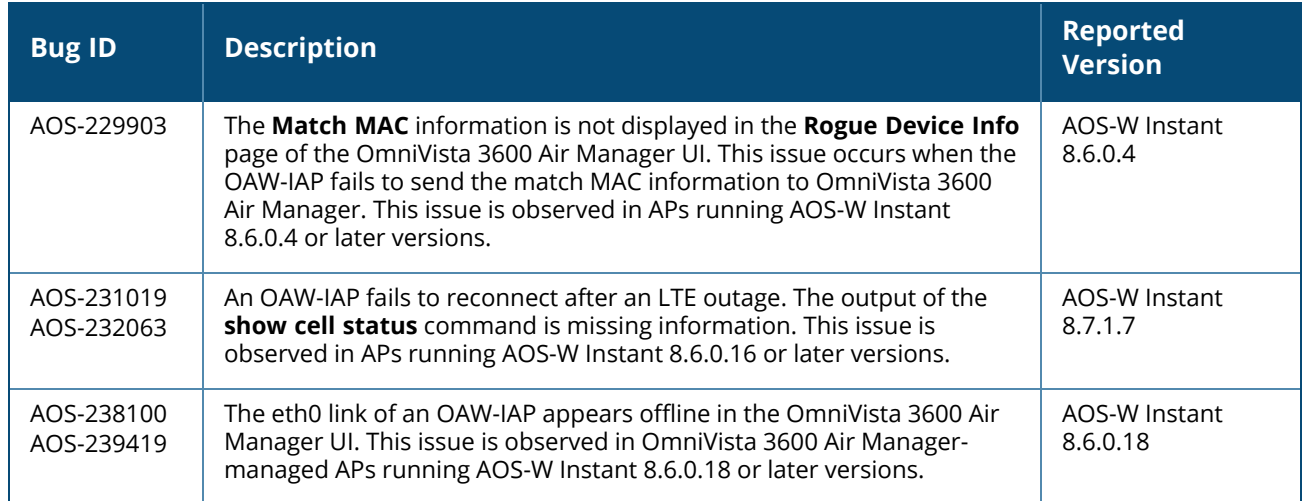

<span id="page-15-0"></span>This chapter describes the AOS-W Instant software upgrade procedures and the different methods for upgrading the image on the OAW-IAP.

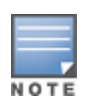

While upgrading anOAW-IAP, you can use the image check feature to allow the OAW-IAP to find new software image versions available on a cloud-based image server hosted and maintained by Alcatel-Lucent. The location of the image server is fixed and cannot be changed by the user. The image server is loaded with the latest versions of the AOS-W Instant software.

#### Topics in this chapter include:

- Upgrading an OAW-IAP Using OmniVista 3600 Air Manager [Management](#page-15-1) Platform on page 16
- [Upgrading](#page-16-0) an OAW-IAP Image Manually Using WebUI on page 17
- [Upgrading](#page-18-0) an OAW-IAP Image Manually Using CLI on page 19
- <span id="page-15-1"></span>■ Upgrade from AOS-W Instant [6.4.x.x-4.2.x.x](#page-19-0) to AOS-W Instant 8.6.0.x on page 20

## **Upgrading an OAW-IAP Using OmniVista 3600 Air Manager Management Platform**

If the multi-class OAW-IAP network is managed by OmniVista 3600 Air Manager, image upgrades can only be done through the OmniVista 3600 Air Manager WebUI. The OAW-IAP images for different classes must be uploaded on the AMP server. If new OAW-IAPs joining the network need to synchronize their software with the version running on the virtual Switch, and if the new OAW-IAP belongs to a different class, the image file for the new OAW-IAP is provided by OmniVista 3600 Air Manager. If OmniVista 3600 Air Manager does not have the appropriate image file, the new OAW-IAP will not be able to join the network.

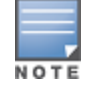

The virtual Switch communicates with the OmniVista 3600 Air Manager server if OmniVista 3600 Air Manager is configured. If OmniVista 3600 Air Manager is not configured on the OAW-IAP, the image is requested from the Image server.

## **HTTP Proxy Support through Zero Touch Provisioning**

OAW-IAPs experience issues when connecting to OmniVista 3600 Air Manager, or Activate through the HTTP proxy server which requires a user name and password. The ideal way to provide seamless connectivity for these cloud platforms is to supply the proxy information to the OAW-IAP through a DHCP server.

Starting with AOS-W Instant 8.4.0.0, besides being able to authenticate to the HTTP proxy server, the factory default OAW-IAPs can also communicate with the server through a HTTP proxy server DHCP which does not require authentication.

In order for the factory default OAW-IAP to automatically discover the proxy server, you need to configure the HTTP proxy information in the DHCP server option. The OAW-IAP will receive the proxy information and store it in a temporary file.

To retrieve the port and the proxy server information, you need to first configure the DHCP **option 60** to **ArubaInstantAP** as shown below:

```
(Instant AP)(config)# ip dhcp <profile_name>
(Instant AP)("IP DHCP profile-name")# option 60 ArubaInstantAP
```
Secondly, use the following command to configure the proxy server:

(Instant AP)(config)# proxy server <host> <port> [<username> <password>]

Use the text string **option 148 text server=host\_**

**ip,port=PORT,username=USERNAME,password=PASSWORD** to retrieve the details of the proxy server.

#### **Rolling Upgrade on OAW-IAPs with OmniVista 3600 Air Manager**

Starting from AOS-W Instant 8.4.0.0, Rolling Upgrade for OAW-IAPs in standalone mode is supported with OmniVista 3600 Air Manager. The upgrade is orchestrated through NMS and allows the OAW-IAPs deployed in standalone mode to be sequentially upgraded such that the APs upgrade and reboot one at a time. With Rolling Upgrade, the impact of upgrading a site is reduced to a single AP at any given point in time. This enhances the overall availability of the wireless network. For more information, see *OmniVista 3600 Air Manager 8.2.8.2 AOS-W Instant Deployment Guide* and *OmniVista 3600 Air Manager 8.2.8.2 Release Notes*.

# <span id="page-16-0"></span>**Upgrading an OAW-IAP Image Manually Using WebUI**

You can manually obtain an image file from a local file system or from a remote server accessed using a TFTP, FTP or HTTP URL.

## **In the Old WebUI**

To manually check for a new firmware image version and obtain an image file:

- 1. Navigate to **Maintenance** > **Firmware**.
- 2. Under **Manual** section, perform the following steps:
	- a. To update firmware using a downloaded image file:
		- i. Select the **Image file** option. This method is only available for single-class OAW-IAPs.
		- ii. Click on **Browse** and select the image file from your local system. The following table describes the supported image file format for different OAW-IAP models:

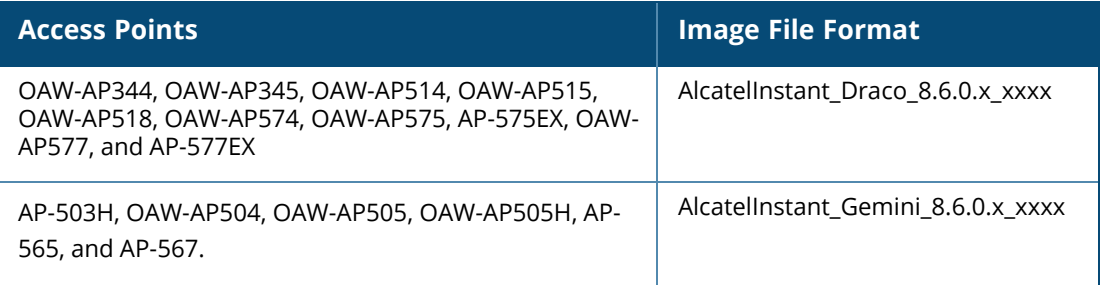

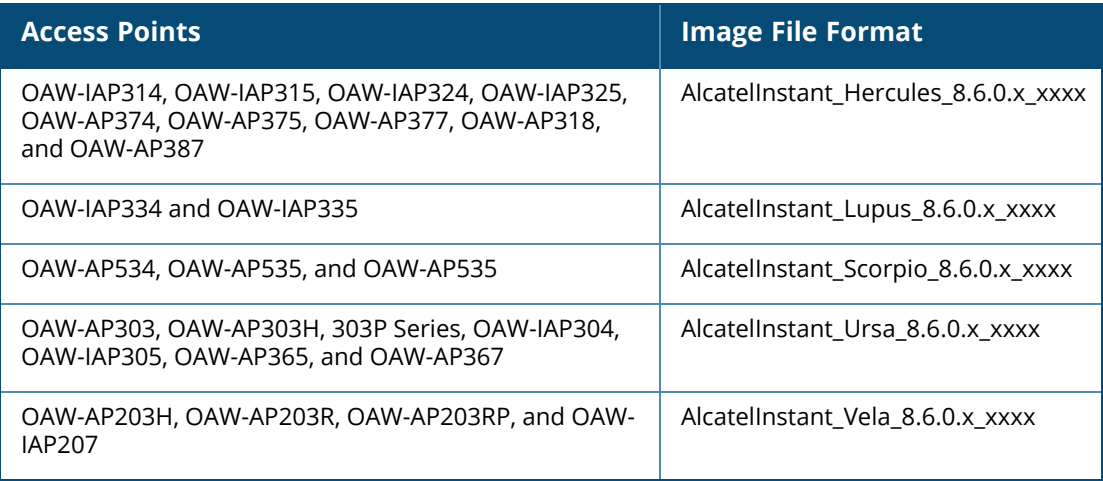

- b. To upgrade firmware using the URL of an image file:
	- i. Select the **Image URL** option to obtain an image file from a HTTP, TFTP, or FTP URL.
	- ii. Enter the image URL in the **URL** text field. The syntax to enter the URL is as follows:
		- HTTP http://<IP-address>/<image-file>. For example, http://<IPaddress>/AlcatelInstant\_Hercules\_8.6.0.x\_xxxx
		- TFTP tftp://<IP-address>/<image-file>. For example, tftp://<IPaddress>/AlcatelInstant\_Hercules\_8.6.0.x\_xxxx
		- FTP ftp://<IP-address>/<image-file>. For example, ftp://<IP-address>/AlcatelInstant\_ Hercules 8.6.0.x xxxx
		- FTP ftp://<user name:password>@<IP-address>/<image-file>. For example, ftp://<alcatel:123456>@<IP-address>/AlcatelInstant\_Hercules\_8.6.0.x\_xxxx

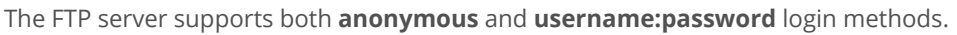

Multiclass OAW-IAPs can be upgraded only in the URL format, not in the local image file format.

- 3. Clear the **Reboot all APs after upgrade** check box if required. This check box is selected by default to allow the OAW-IAPs to reboot automatically after a successful upgrade. To reboot the OAW-IAP at a later time, clear the **Reboot all APs after upgrade** check box.
- 4. Click **Upgrade Now** to upgrade the OAW-IAP to the newer version.

### **In the New WebUI (AOS-W Instant 8.4.0.0 or later versions)**

To manually check for a new firmware image version and obtain an image file:

- 1. Navigate to **Maintenance** > **Firmware**.
- 2. Expand **Manual** section.
- 3. The firmware can be upgraded using a downloaded image file or a URL of an image file.
	- a. To update firmware using a downloaded image file:
		- i. Select the **Image file** option. This method is only available for single-class OAW-IAPs.
		- ii. Click on **Browse** and select the image file from your local system. The following table describes the supported image file format for different OAW-IAP models:

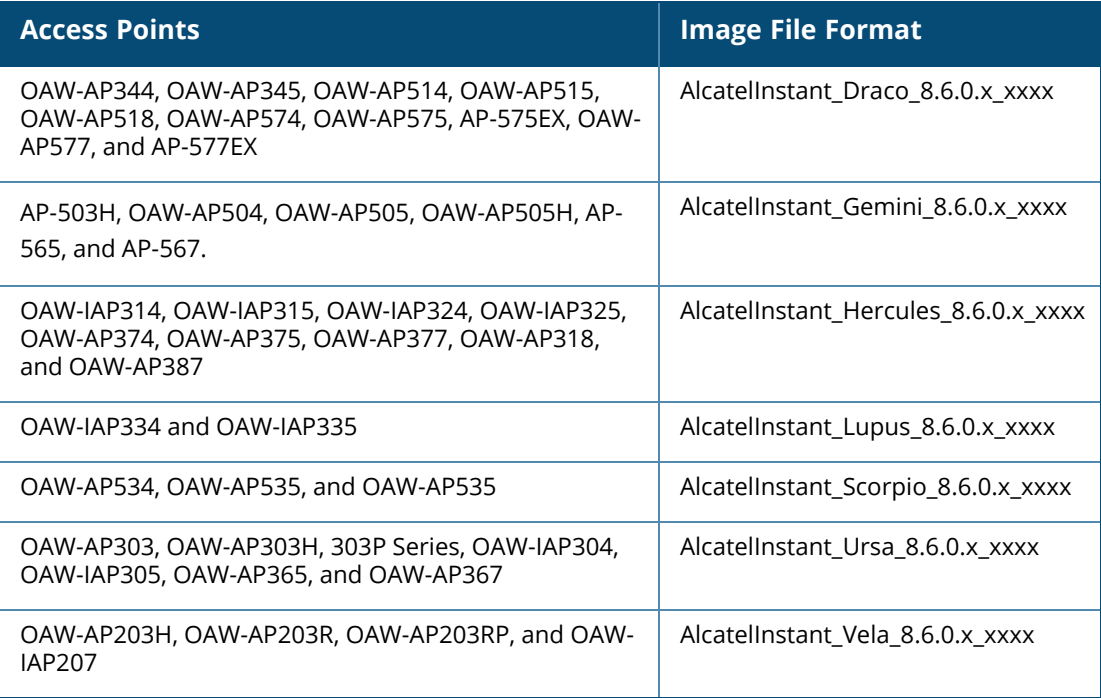

- b. To upgrade firmware using the URL of an image file:
	- i. Select the **Image URL** option to obtain an image file from a HTTP, TFTP, or FTP URL.
	- ii. Enter the image URL in the **URL** text field. The syntax to enter the URL is as follows:
		- HTTP http://<IP-address>/<image-file>. For example, http://<IPaddress>/AlcatelInstant\_Hercules\_8.6.0.x\_xxxx
		- TFTP tftp://<IP-address>/<image-file>. For example, tftp://<IPaddress>/AlcatelInstant\_Hercules\_8.6.0.x\_xxxx
		- FTP ftp://<IP-address>/<image-file>. For example, ftp://<IP-address>/AlcatelInstant\_ Hercules 8.6.0.x xxxx
		- FTP ftp://<user name:password>@<IP-address>/<image-file>. For example, ftp://<alcatel:123456>@<IP-address>/AlcatelInstant\_Hercules\_8.6.0.x\_xxxx

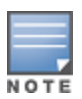

The FTP server supports both **anonymous** and **username:password** login methods.

Multiclass OAW-IAPs can be upgraded only in the URL format, not in the local image file format.

- 4. Disable the **Reboot all APs after upgrade** toggle switch if required. This option is enabled by default to allow the OAW-IAPs to reboot automatically after a successful upgrade. To reboot the OAW-IAP at a later time, clear the **Reboot all APs after upgrade** check box.
- 5. Click **Upgrade Now** to upgrade the OAW-IAP to the newer version.
- 6. Click **Save**.

# <span id="page-18-0"></span>**Upgrading an OAW-IAP Image Manually Using CLI**

To upgrade an image using a HTTP, TFTP, or FTP URL:

(Instant AP)# upgrade-image <ftp/tftp/http-URL>

The following is an example to upgrade an image by using the FTP URL :

(Instant AP)# upgrade-image ftp://192.0.2.7/AlcatelInstant\_Hercules\_8.6.0.x\_xxxx

To upgrade an image without rebooting the OAW-IAP:

(Instant AP)# upgrade-image2-no-reboot <ftp/tftp/http-URL>

The following is an example to upgrade an image without rebooting the OAW-IAP:

```
(Instant AP)# upgrade-image2-no-reboot ftp://192.0.2.7/AlcatelInstant_Hercules_
8.6.0.x_xxxx
```
To view the upgrade information:

```
(Instant AP)# show upgrade info
Image Upgrade Progress
----------------------
Mac IP Address AP Class Status Image Info Error Detail
--- --------- -------- ------ ---------- ------------
d8:c7:c8:c4:42:98 10.17.101.1 Hercules image-ok image file none
Auto reboot :enable
Use external URL :disable
```
## <span id="page-19-0"></span>**Upgrade from AOS-W Instant 6.4.x.x-4.2.x.x to AOS-W Instant 8.6.0.x**

Before you upgrade an OAW-IAP running AOS-W Instant 6.5.4.0 or earlier versions to AOS-W Instant 8.6.0.x, follow the procedures mentioned below:

- 1. Upgrade from AOS-W Instant 6.4.x.x-4.2.x.x or any version prior to AOS-W Instant 6.5.4.0 to AOS-W Instant 6.5.4.0.
- 2. Refer to the *Field Bulletin AP1804-1* at [myportal.al-enterprise.com.](https://myportal.al-enterprise.com/)
- 3. Verify the affected serial numbers of the OAW-IAP units.